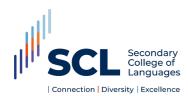

The DEMS/Millennium School Portal is the gateway for supervising students studying a language at the Secondary College of Languages.

The portal will assist with the day to day management of your students who are enrolled with the College, and allow you to view attendance and academic reports. Please note that the system also lists the students from your school studying a language at the NSW School of Languages (NSL).

Although the School Portal is accessible in all browsers, we recommend the use of the Google Chrome browser. Please follow the steps below to access and navigate your school's portal.

### Contents

| Sign in to the School Portal | 1 |
|------------------------------|---|
| Change the school password   | 2 |
| Adding a Supervisor          | 3 |
| Accessing Student Content    | 4 |

The School Portal is a password protected online resource for schools. It is important that the password is **NOT** shared or disclosed to any third-party persons or groups. Access should be restricted to the Principal and Supervisor(s) of the student(s) at your school.

Secondary College of Languages reserves the right to deactivate/suspend a school's access to the portal following any disclosure of passwords and/or access to third party persons or group.

# Sign in to the School Portal

- 1. Go to https://de.millenniumschools.net.au/school/
- 2. Enter the Username and Password provided to your school via email and select **Login**.

| <br>DEMS                                                                                       |
|------------------------------------------------------------------------------------------------|
| DEMS School Portal Username :                                                                  |
| Password : Login Forgot your login details? Click here to have them sent to your school email. |
|                                                                                                |
|                                                                                                |

Remember to log out at the end of your session.

#### Change the school password

- 1. After sign in, select **My School** in the left navigation panel.
- 2. Enter the new password in the Password field and update other school details as necessary.
- 3. Ensure the current year is selected in the Year field.
- 4. Select Update My School.

All Supervisors of students at Secondary College of Languages and NSW School of Languages should be notified of the password changes.

| -           | DEMS                 |                                     |                  |
|-------------|----------------------|-------------------------------------|------------------|
|             |                      |                                     |                  |
| My School   | MY SCHOOL :          | [ Details ]                         |                  |
| Supervisors | Name :               | Bankstown Girls High School         |                  |
| Enrolments  |                      |                                     |                  |
|             | Address :            | Mona Street                         |                  |
| Log Out     | City :               | BANKSTOWN                           |                  |
|             | State :              | NSW                                 | Postcode : 2200  |
|             | Phone :              | 0297096788                          | Fax : 0297963971 |
|             | PO Address :         | Mona Street                         |                  |
|             | City :               | BANKSTOWN                           |                  |
|             | State :              | NSW                                 | Postcode : 2200  |
|             |                      |                                     |                  |
|             | Login :              | bankstowng-h.school                 |                  |
|             | Password :           | password                            |                  |
|             | Email :              | bankstowng-h.school@det.nsw.edu.au  |                  |
|             | Secondary Students : | 0 Government School                 |                  |
|             |                      |                                     |                  |
|             | Year :               | 2020  Select Year to administrate ) |                  |
|             | Update My School     | ]                                   |                  |

### **Adding a Supervisor**

- 1. Select **Supervisors** in the left navigation panel.
- 2. Select Add Supervisor.

|             | DEMS                             |          |                          |
|-------------|----------------------------------|----------|--------------------------|
| My School   | SUPERVISORS                      |          |                          |
| Supervisors | Add Supervisor                   |          |                          |
| Enrolments  | Found 2 Supervisors<br>Name      | Location | Relation                 |
| Log Out     | Stevens, Roselyne<br>Tsafis, Jim |          | Supervisor<br>Supervisor |

- 3. Fill in the form with the Supervisor's details.
- 4. Select Update Supervisor.

| My School SUPERVISORS : [Details]<br>Supervisors Title : Ms 🗸 |  |
|---------------------------------------------------------------|--|
|                                                               |  |
| Supervisors Title : Ms 🗸                                      |  |
|                                                               |  |
| Enrolments FirstName : LastName :                             |  |
| Log Out                                                       |  |
| Location : Address :                                          |  |
| Phone : Fax :                                                 |  |
| Email :                                                       |  |
| Relation :                                                    |  |
| Update Supervisor                                             |  |

## **Accessing Student Content**

 Select Enrolments in the left navigation panel. A list of all students will appear. Current students will appear highlighted in green and students who have withdrawn will appear in pink.

| -           | DEMS                                    |                                                |             |           |                      |                    |
|-------------|-----------------------------------------|------------------------------------------------|-------------|-----------|----------------------|--------------------|
|             |                                         |                                                |             |           | 31                   | MAY 2019 22:52     |
| My School   | ENROLMENTS                              |                                                |             |           |                      | 2019               |
| Supervisors | DHLNPRTVW                               |                                                |             |           |                      |                    |
| Enrolments  | Search for Enrolments                   |                                                |             |           |                      |                    |
| Log Out     | First Name :     BOSID :                | Last Name :     Grade :       V   Search       |             |           |                      |                    |
|             | [Recently Updated ] Found 17 Enrolments |                                                |             |           |                      |                    |
|             | SRN Student BOSID                       | Grade DE School                                | Updated     | Status    | Curriculum<br>Report | Student<br>Content |
|             |                                         | Year 12 Saturday School of Community Languages | 25 MAY 2019 | Accepted  | print                | view               |
|             |                                         | Year 10 Saturday School of Community Languages | 25 MAY 2019 | Accepted  | print                | view               |
|             |                                         | Year 11 Saturday School of Community Languages | 23 MAY 2019 | Withdrawn | print                | view               |

 Select view for the student to access their student content. Note that Curriculum Report is not available for students attending Secondary College of Languages.

#### A range of information about the student is available under Student Content:

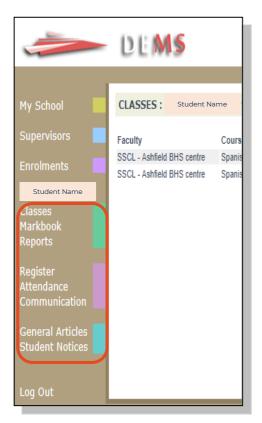

- **Classes** a list of enrolled course(s) and teacher details.
- **Markbook -** record of assessment tasks and marks achieved. A line graph indicating student's % mark in relation to the cohort is provided to display a visual comparison for each assessment task.
- **Reports -** Semester 1 and Semester 2 academic Student Reports.
- **Register/Communication -** record of student's course communications and Warning Letters issued.
- **Attendance** record of student's attendance with overall % and term by term attendance % breakdown (please see sample on the following page).